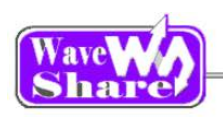

# Open429Z-D User Manual

### **Contents**

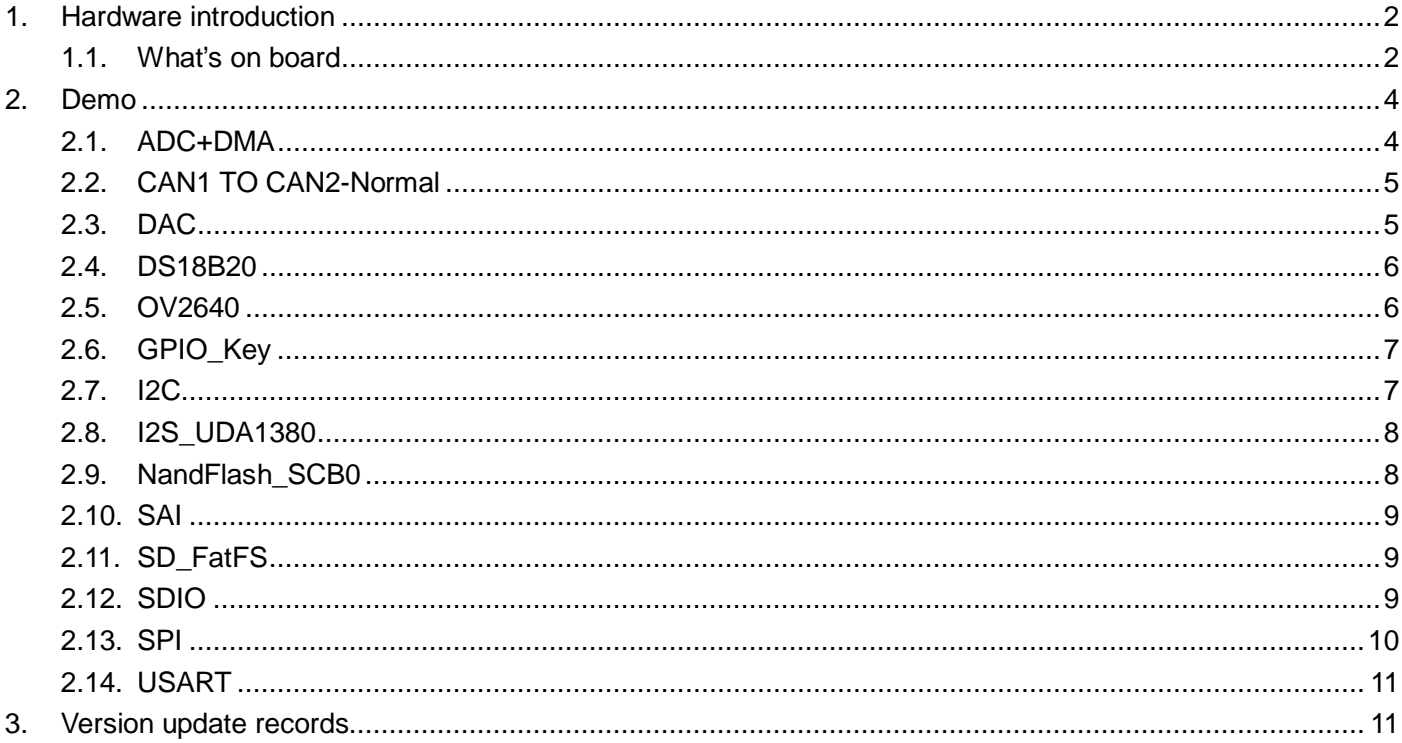

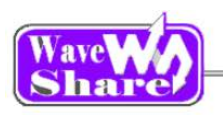

# <span id="page-1-0"></span>**1. Hardware introduction**

# <span id="page-1-1"></span>**1.1. What's on board**

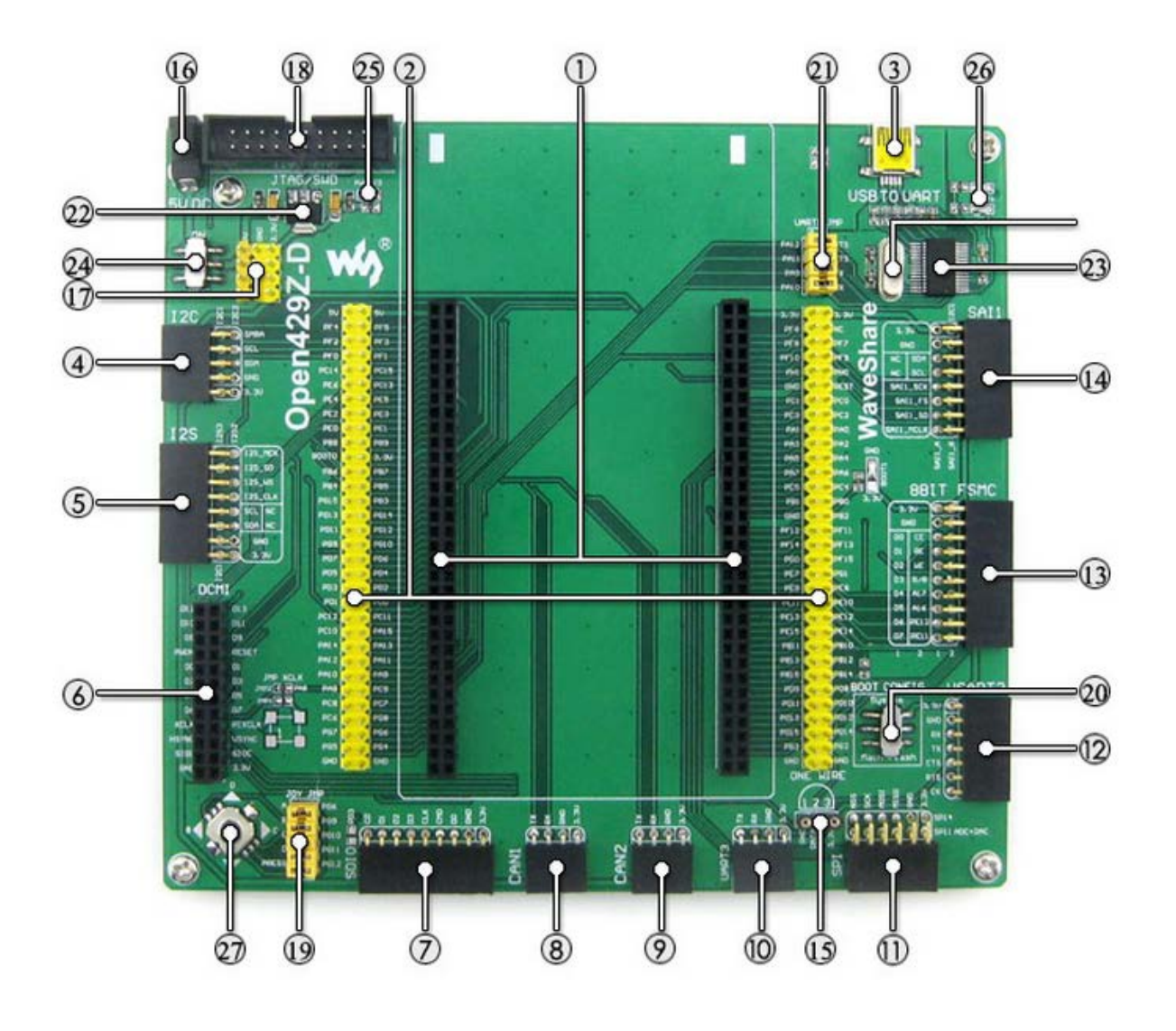

### **[ Core interface ]**

- 1. **STM32F429I-DISCO socket** for easily connecting the STM32F429I-DISCO
- 2. **MCU pins connector** all the MCU I/O ports are accessible on expansion connectors for further expansion
- 3. **USB connector** USB to UART via PL2303 USB TO UART board onboard MCU
- 4. **I2C1 / I2C2 interface**

### **[ Other interfaces ]**

- 16. **5V DC jack**
- 17. **5V/3.3 V power input/output** usually used as power output, also common-grounding with other user board
- 18. **JTAG/SWD interface** for debugging/programming

**[ Jumper ]**

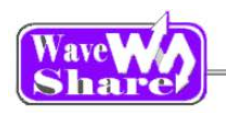

easily connects to I2C peripherals such as I/O expander (PCF8574), FRAM (FM24CLXX), etc.

### 5. **I2S2 / I2S3 / I2C1 interface**

for connecting I2S peripherals, such as Audio module.

### 6. **DCMI interface**

for connecting camera module

### 7. **SDIO interface**

for connecting Micro SD module, features much faster access speed rather than SPI

### 8. **CAN1 interface**

communicates with accessory boards which feature the CAN device conveniently

### 9. **CAN2 interface**

communicates with accessory boards which feature the CAN device conveniently

### 10. **UART3 interface**

easily connects to RS232, RS485, USB TO 232, etc

### 11. **SPI1/SPI4 + AD/DA interface**

easily connects to SPI peripherals such as DataFlash (AT45DBxx), SD card, MP3 module, etc MP3

SPI1 features AD/DA alternative function, supports connecting AD/DA module as well

#### 12. **UART2 interface**

easily connects to RS232, RS485, USB TO 232, etc

#### 13. **8-bit FSMC interface**

easily connects to peripherals such as NandFlash, Ethernet, etc

#### 14. **SAI1 interface**

for connecting Audio peripherals, such as UDA1380 etc

### 15. **One-WIRE interface**

easily connects to ONE-WIRE devices (TO-92 package), such as temperature sensor (DS18B20), electronic registration number (DS2401), etc.

#### 16. **Joystick jumper**

short the jumper to connect the joystick to default I/Os used in example code; open the jumper to connect the joystick to custom I/Os via jumper wires.

- 17. **BOOT mode switch** for configuring BOOT0 pin
- 18. **USB TO UART jumper**

### **[ Components ]**

- 16. **AMS1117-3.3** 3.3V voltage regulator
- 17. **PL2303** USB to UART MCU
- 18. **5V DC jack**
- 19. **Power LED**
- 20. **UART1 indicator LED**
- 21. **Joystick** five positions

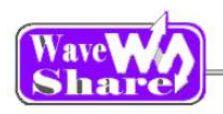

# <span id="page-3-0"></span>**2. Demo**

- ▶ KEIL MDK Version: 4.7
- Programmer/Debugger: STM32F429I-DISCO onboard ST-LINK V2
- Programming/Debugging interface: SWD
- Connect PC to the onboard USB TO UART connector via USB wire
- $\triangleright$  Serial port settings:

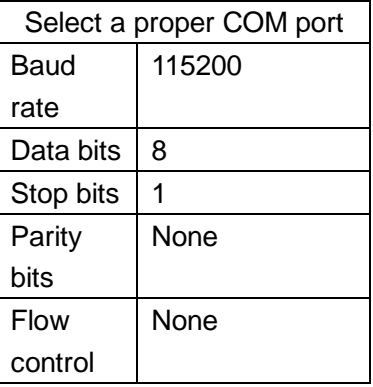

### <span id="page-3-1"></span>**2.1. ADC+DMA**

- Overview AD acquisition demo
- Hardware connection

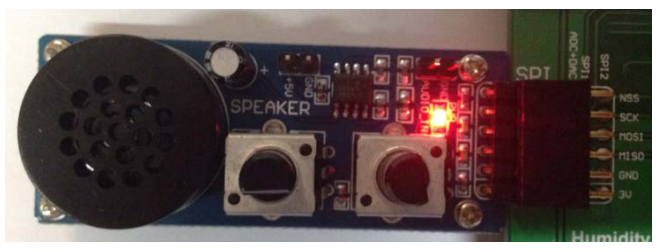

Operation and result

 $\triangleright$  Rotate the onboard potentiometer, the below message will be printed on the serial debugging assistant:

The concerning frequency and a 30 minuted the minimizary con-

The current AD value = 1.0264V The current AD value = 1.2319V The current AD value = 2.6837V The current AD value =  $2.4750V$ 

**4**

 Connect Analog Test Board to SPI1 (ADC+DAC) connector

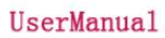

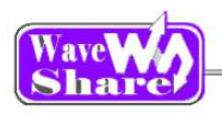

### <span id="page-4-0"></span>**2.2. CAN1 TO CAN2-Normal**

- ◆ Overview CAN demo
- Hardware connection
	- Hardware connection

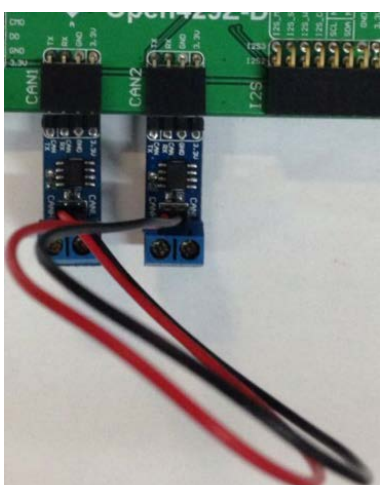

 $\triangleright$  Connect the two CAN modules to the onboard CAN interfaces

#### $\triangleright$

Operation and result

 $\triangleright$  You may see the below result on the serial debugging assistant:

```
SYSCIK:188M<br>MCLK:188M<br>PCLK:42M<br>PCLK:42M<br>PCLK:34M<br>CAM2 Receive Bata<br>CAN2 DRITION<br>CAN2 DRITION<br>CAN2 DRITAO 34<br>CAN2 DRITAO 34<br>CAN2 DRITAO 42<br>CAN2 DRITAO 42<br>CAN2 DRITAO 43<br>CAN2 DRITAO 45<br>CAN2 DRITAO 45<br>CAN2 DRITAO 45<br>CAN2 DRIT
```
### <span id="page-4-1"></span>**2.3. DAC**

- Overview DAC demo
- Hardware connection

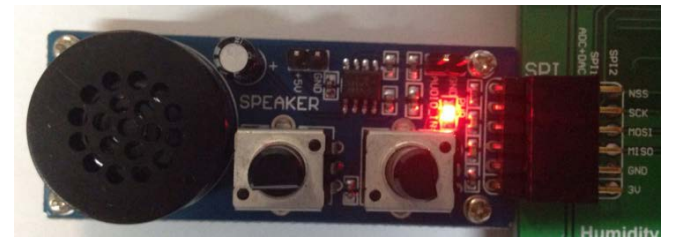

- $\triangleright$  Connect the Analog Test Board to the SPI1 (ADC+DAC) connector
- ▶ Connect the Analog Test Board onboard 5V interface to the board onboard 5V interface via jumper wire.

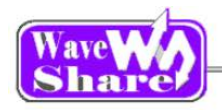

- Operation and result
	- You may hear sound from the Analog Test Board

### <span id="page-5-0"></span>**2.4. DS18B20**

- **◆** Overview DS18B20 demo
- Hardware connection
	- Connect the DS18B20 module to the one-wire connector
- Operation and result

The below information will be printed on the serial debugging assistant

```
DS18B20's ID :0x28 0x76 0xfe 0x49 0x5 0x2 0x0 0x20 Temperture:8 'C
 Temperture:30 °C<br>Temperture:29 °C
 Temperture:30 °C
 Temperture:29 °C<br>Temperture:29 °C<br>Temperture:30 °C
 Temperture:29 °C
 Temperture:30 'C
```
## <span id="page-5-1"></span>**2.5. OV2640**

- **Overview**
- Camera OV2640 demo
- Hardware connection

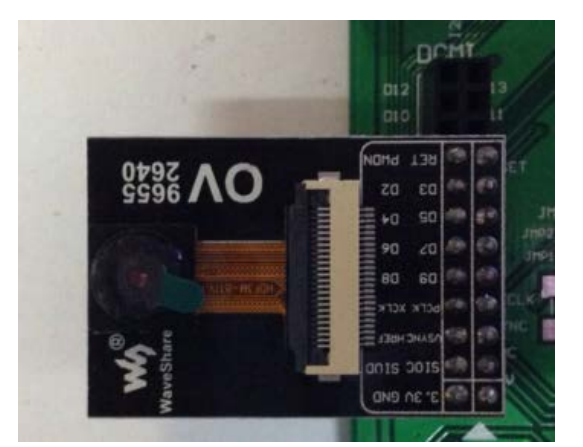

 Connect the OV2640 Camera Board to the onboard DCMMI connector

Launch the serial debugging assistant, configuring the data as below: COM: COM3 Baud rate: 115200 Data bits: 8 Parity bits: NO Stop bits: 1

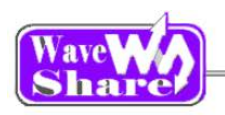

#### Operation and result:

Press "user" key, the captured image displayed on the serial debugging assistant:

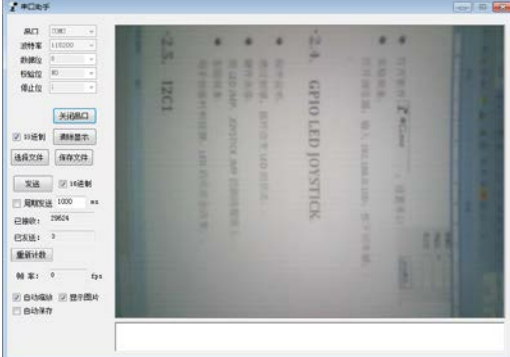

# <span id="page-6-0"></span>**2.6. GPIO\_Key**

- Overview joystick demo
- ◆ Hardware connection Short the JOYSTICK JMP on board
- Operation and result Press the joystick, message will be printed on the serial debugging assistant accordingly.

### <span id="page-6-1"></span>**2.7. I2C**

- **Overview** I2C EEPROM demo
- Hardware connection

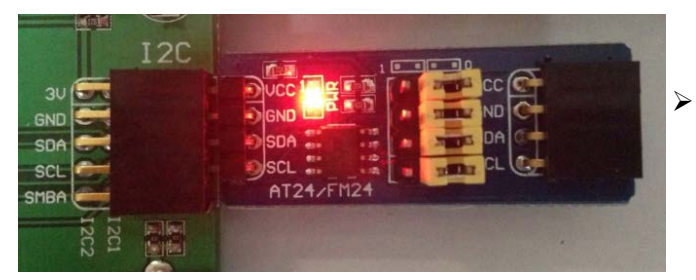

 Connect the AT24/FM24 Board to the board via I2C connector (I2C1 or I2C2, depending on the software configuration).

Software configuration

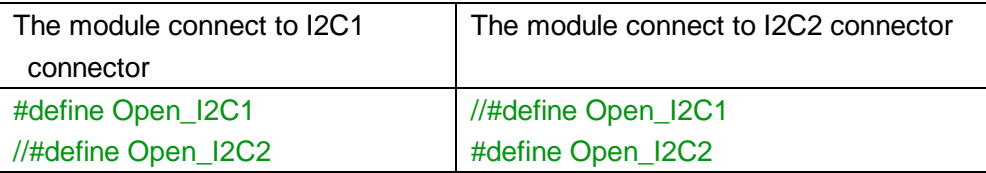

- Operation and result
	- $\triangleright$  The below information will be printed on the serial debugging assistant:

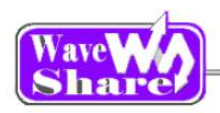

EEPROM 24CO2 Write Test EEPROM 24CO2 Write Test OK EEPROM 24CO2 Read Test EEPROM 24CO2 Read Test OK

## <span id="page-7-0"></span>**2.8. I2S\_UDA1380**

- Overview I2S\_UDA1380 demo
- Hardware connection

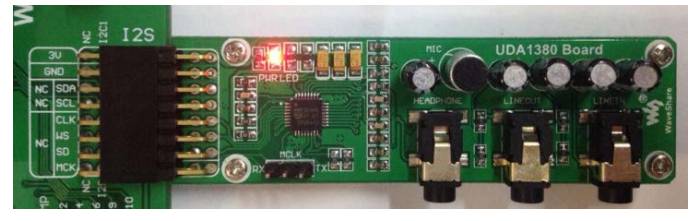

 Operation and result You should hear music when press the RESET key

## <span id="page-7-1"></span>**2.9. NandFlash\_SCB0**

- **Overview** NandFlash demo
- Hardware connection

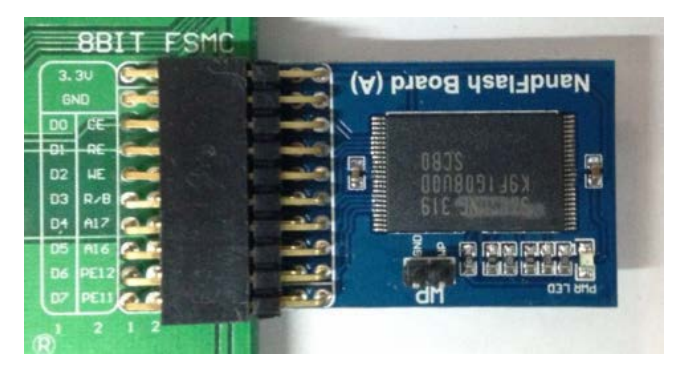

- Connect the UDA1380 Board to the board via I2S connector.
- Connect the earphone to the UDA1380 Board via LINEOUT connector

 Connect the NandFlash Board to the board via I2C2 connector.

- Operation and result
	- $\triangleright$  The below information will be printed on the serial debugging assistant:

 $\begin{array}{c}\n\text{Tritten to} \\
0 & 1 & 2 \\
\end{array}$ the  $^{\circ}$ f: 9 the number<br>9 4 5 6 7<br>1c 1d 1e<br>9 46 47 48<br>1 55 5c 5d<br>1 65 68 67<br>1 65 68 67<br>1 65 68 67  $\frac{8}{15}$ <br> $\frac{1}{34}$  $2\begin{array}{c} 3 \\ 1b \\ 30 \\ 45 \end{array}$  $\overline{9}$ 10 15 11 12 13 14 16 a a b<br>20 21<br>1 35 36<br>4 4 4 5 60<br>1 4 75<br>30 8 8 9 6 1 9 6 1 1 2 5 8 9 1 1 2 5 1 2 5 1 2 5 1 2 5 1 2 5 1 2 5 1 2 5 1 2 5 1 2 5 1 2 5 1 2 5 1 2 5 1 2 5 1 2 5 1 2 5 1 2 5 1 2 5 1 2 5 1 2 5 1 2 5 1 2 5 1 2 5 1 2 5 1 2 5 1 2 5 1 15 16 17 18<br>2a 2b 2c 2d<br>3f 40 41 42<br>54 55 56 57<br>69 6a 6b 6c<br>7e 7f 80 81<br>93 94 95 96<br>a8 a9 aa ab  $\begin{array}{r} 13 \\ 28 \\ 34 \\ 52 \\ 53 \\ 67 \\ 68 \\ 7 \\ 91 \\ 92 \\ 64 \\ \hline \end{array}$  $24$ <br> $39$ <br> $63$ <br> $63$ <br> $62$ <br> $62$  $\begin{array}{c} 22 \\ 37 \\ 4c \\ 61 \\ 76 \\ 8b \\ 40 \end{array}$  $23$   $38$ <br> $44$   $62$ <br> $77$   $8$  c  $25<sub>3a</sub>  
4f<sub>64</sub>  
79<sub>8e</sub>  
a3$ 26<br>50<br>50<br>65<br>84<br>84  $\begin{array}{c} 27 \ 3 \text{c} \\ 51 \ 66 \\ 7 \text{b} \\ 90 \\ \text{a}5 \end{array}$  $\frac{1}{2}$ 2e<br>3<br>58<br>4<br>82 34 35<br>49 4 a<br>1 5 e 5 a<br>73 74<br>88 89<br>9 d 9 e  $44$ <br>59  $45$ <br> $65$ <br> $65$ <br> $84$ 6<sub>e</sub><br>83  $99$  $9<sub>b</sub>$  $9a$  $9c$ 

 $\boldsymbol{\varsigma}$ 

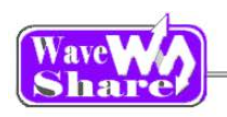

### <span id="page-8-0"></span>**2.10. SAI**

- Overview SAI demo
- Hardware connection

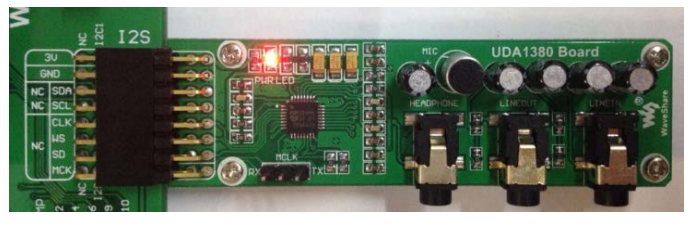

 Operation and result You should hear music when press the RESET key.

### <span id="page-8-1"></span>**2.11. SD\_FatFS**

- Overview SD\_FatFS demo
- Hardware connection

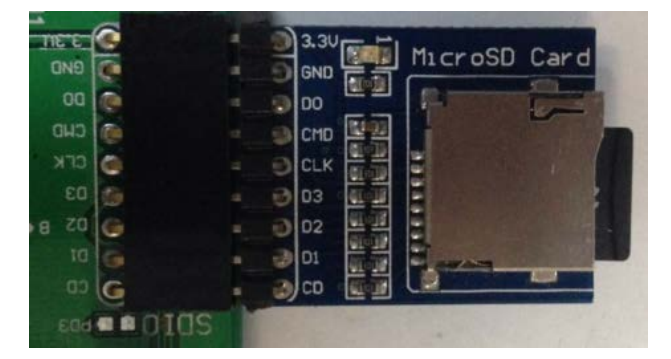

 Operation and result Message will be printed on the serial debugging assistant.

### <span id="page-8-2"></span>**2.12. SDIO**

- Overview SDIO demo
- Hardware connection
- Connect UDA1380 Board to the board via SAI1 connector.
- Connect the earphone to the UDA1380 Board via LINEOUT connector.

▶ Connect the Micro SD Storage Board to the board via SDIO connector. Insert the SD card to the Micro SD Storage Board socket.

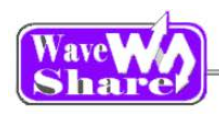

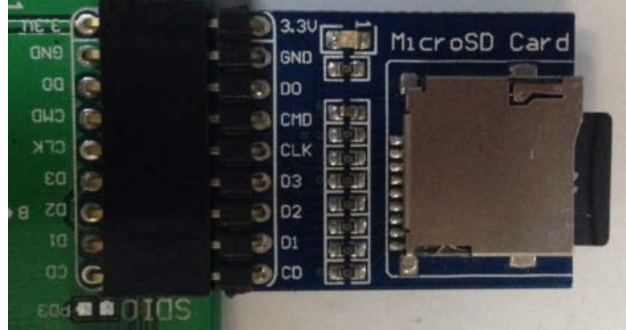

 Operation and result Message will be printed on the serial debugging assistant.

### <span id="page-9-0"></span>**2.13. SPI**

- **Overview** SPI demo
- Hardware connection

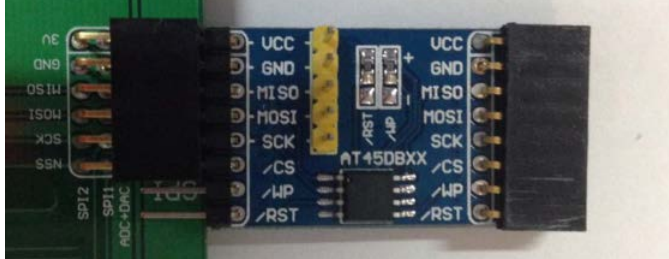

▶ Connect the Micro SD Storage Board to the board via SDIO connector. Insert the SD card to the Micro SD Storage Board socket.

 Connect the AT45DBXX DataFlash Board via SPI connector. (SPI1 or SPI4, depending on the software configuration

#### Software connection

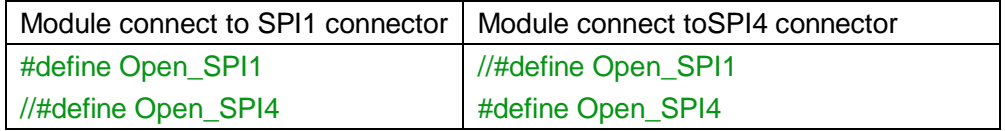

#### Operation and result

Info/messages printed on the serial debugging assistant:

```
SYSCLK: 180M<br>HCLK: 180M<br>PCLK1: 45M
  PCLX2:90M
 Welcome to WaveShare SIM32F4 series MCU Board Open429Z-D<br>SFI is ready!<br>AT45DBXX had been Init!<br>AT45DBXX ID is Oxlf 0x24 0x0 0x0
  FALSH AT45DBXX Write Test
\begin{array}{cccccccccccccccc} 11.23 & 14 & 15 & 16 & 17 & 18 & 19 & 20 \\ 21 & 22 & 23 & 24 & 25 & 26 & 27 & 28 & 29 & 30 & 31 & 32 & 33 & 34 & 35 & 36 & 37 & 38 & 39 & 40 & 41 \\ 42 & 43 & 44 & 45 & 46 & 47 & 48 & 49 & 50 & 51 & 52 & 53 & 54 & 55 & 56 & 57 & 58 & 57 & 38 & 59 & 40 & 41 \\ 42
```
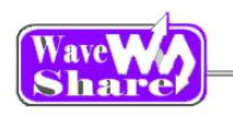

## <span id="page-10-0"></span>**2.14. USART**

- ◆ Overview USART demo
- ◆ Hardware connection
- ◆ Operation and result

Info/messages printed on the serial debugging assistant:

Waveshare! Waveshare! Waveshare!

# <span id="page-10-1"></span>**3. Version update records**

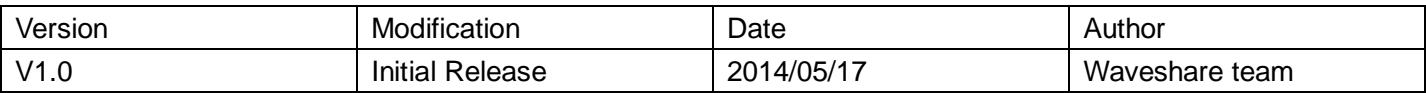